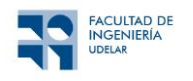

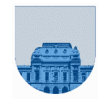

# **Práctico Nº 0**

### **Introducción**

El objetivo de este práctico es dar una pequeña introducción al manejo del sistema operativo Windows y ejercitar el uso de algunas herramientas básicas. Se presenta además la política de uso de la Plataforma Eva para las distintas actividades. Los ejercicios 2 al 7 están orientados a quienes no manejen el sistema Windows.

## *Ambiente Windows*

#### **Ejercicio 1**

Inicie una sesión en el sistema Windows. Puede que le solicite un usuario y contraseña si el sistema está configurado para ello.

En caso de ingresar en las máquinas Windows de la Facultad de Ingeniería, se utiliza la autenticación de EVA. El identificador de usuario a utilizar es:

- **EUTM: cedula@tecmed**

La cédula de identidad del estudiante debe escribirse sin puntos ni dígito de verificación. La contraseña siempre es la misma que la utilizada en el Servicios de gestión y autogestión estudiantil (SGAE).

Para el ingreso a la plataforma EVA se debe ingresar de la misma forma que a las máquinas Windows de Facultad de Ingeniería. En la plataforma EVA se difundirán las noticias y se podrá intercambiar consultas entre estudiantes y docentes durante el desarrollo del curso. En la plataforma se publicarán los materiales de teóricos y práctico.

Por cualquier duda sobre el uso de EVA consultar el siguiente material:

https://eva.fing.edu.uy/course/view.php?id=899

El intercambio de información y consultas se hace mediante los llamados "Foros". Los distintos foros existentes en la página del curso en la plataforma son:

- **Novedades**: En este espacio se publicarán las noticias del curso por parte de los docentes.
- **Foro Social**: Allí se podrán hacer consultas por parte de los estudiantes sobre dudas de la materia.

En el Foro Social se fomenta y recomienda, en primera instancia, la participación y el intercambio (preguntas y respuestas) entre estudiantes. Los docentes supervisarán las respuestas en caso de ser necesario.

#### **Ejercicio 2**

Una vez iniciada la sesión del sistema Windows, ya está listo para comenzar a utilizar los programas instalados. En particular se utilizará el *Notepad* (o *Bloc de Notas*). Este ejercicio consiste en ejecutar dicho programa y tener nociones básicas sobre su funcionamiento.

- abrir el *Bloc de notas (Notepad)* (ejecutar el programa);
- escribir el siguiente párrafo: *El siglo 21 comenzó el 01/01/2001;*
- guardar el archivo con el nombre **miparrafo.txt**;
- crear un nuevo archivo con el texto: *Contra el vicio de pedir está la virtud de no dar;*
- guardar el archivo con el nombre **proverbio.txt;**
- abrir el *Bloc de notas* y a continuación los archivos anteriores (Archivo → Abrir) y verificar que el contenido es el ingresado anteriormente.

#### **Ejercicio 3**

Con este ejercicio obtendrán nociones básicas sobre el funcionamiento de la copia de archivos.

- abrir el *Explorador de Archivos* (*Explorer*);
- seleccionar el archivo **proverbio.** txt creado en el ejercicio anterior;
- con el botón derecho del ratón (o Mouse) seleccionar la opción <copiar> (Copy); en caso de que no funcione el botón derecho, esto puede realizarse mediante la opción de menú *Inicio* → *Copiar;*
- hacer clic sobre una sección en blanco en la ventana derecha del *explorer*;
- clickear con el botón derecho y elegir la opción <pegar> (Paste), en caso de que no funcione el botón derecho, esto puede realizarse mediante la opción de menú *Inicio* → *Pegar;*

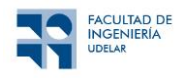

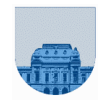

- esta acción genera una copia del archivo **proverbio.txt** en el mismo directorio con el nombre **Copia de proverbio.txt;**
- seleccionar el archivo copiado antes:
- con el botón derecho del mouse elija la opción <cambiar de nombre> (Rename). Ahora podrá cambiar el nombre del archivo a **proverbio2**.txt, en caso de que no funcione el botón derecho, esto puede realizarse mediante la opción de menú *Inicio*→ *Cambiar nombre;*
- abra el archivo renombrado y verifique que su contenido es igual al del archivo anteriormente creado.

#### **Ejercicio 4**

- en el mismo directorio (carpeta) donde guardó los archivos del Ejercicio 2, seleccionar una sección en blanco de la parte derecha del explorador (Explorer);
- con el botón derecho elija la opción <nuevo> (*New*). Luego elija <carpeta> (*Folder*). Ahora verá aparecer una nueva carpeta para que le asigne un nombre; en caso de que no funcione el botón derecho, esto puede realizarse mediante la opción de menú *Inicio* → *Nueva Carpeta;*
- Por defecto la carpeta del paso anterior tiene el nombre **Nueva carpeta** (**New folder**), ponga el nombre **Mi carpeta;**
- Con el botón derecho del mouse seleccione el archivo **miparrafo.txt** y elija la opción <cortar> (*Cut*) , en caso de que no funcione el botón derecho, esto puede realizarse mediante la opción de menú *Inicio* → *Cortar;*
- Con el botón derecho del mouse seleccione la carpeta antes creada y elija la opción <pegar>. Esa opción mueve el archivo antes seleccionado a la carpeta seleccionada, en caso de que no funcione el botón derecho, esto puede realizarse mediante la opción de menú *Inicio* → *Pegar.*

#### **Ejercicio 5**

Lo realizado en el ejercicio anterior es una de las formas de mover archivos que permite Windows. El mismo resultado puede obtenerse realizando las siguientes acciones:

- seleccionar el archivo **proverbio2.txt**;
- manteniendo el botón izquierdo del mouse presionado, arrastrar el archivo hasta posicionarlo encima de la carpeta Mi **carpeta**. Cuando ésta aparezca resaltada, soltar el botón del mouse;
- de esta forma se nota que el archivo **proverbio2.txt** ya no es visible en la ventana actual del explorador;

Cambiarse a la carpeta **Mi carpeta**: verificar que ahí están los archivos movidos en el ejercicio.

#### **Ejercicio 6**

- abrir el *Notepad* (ejecutar el programa);
- editar el archivo proverbio.txt;
- pintar con el mouse todo el texto;
- en el menú *Edición* (*Edit*) seleccionar la opción <copiar>(*Copy*);
- abrir el archivo **miparrafo.txt;**
- ir con las flechas de desplazamiento al final del texto y luego en el menú *edición* seleccionar <*pegar*> (*Paste*);
- ir al menú *Archivo* (*File*) y seleccionar *guardar como* (*Save as*) y guardarlo con el nombre **union.txt**

#### **Ejercicio 7**

- abrir el Wordpad (ejecutar el programa);
- escribir el texto: *Hierba mala nunca muere;*
- asígnele el tipo de letra Arial, tamaño 20, **negrita;**
- copie, pegue y modifique las propiedades del texto a: tipo Bookman Old Style, tamaño  $16$  y subrayado.
- ir al menú Archivo (File) y seleccionar *guardar* (*Save*) y guardarlo con el nombre proverbio.rtf